## **Spyder**CHECKR®24 **Kurzanleitung - Quick Start Guide**

Herzlichen Glückwunsch zum Kauf des SpyderCHECKR® 24. SpyderCHECKR 24 bietet eine schnelle, zuverlässige Methode zur Farbkalibrierung von Kamera-, Objektiv- und Sensorkombinationen. Zudem vereinfacht er die Angleichung der Farben zwischen unterschiedlichen Kameras. Seine Grauflächenseite dient dem Weißabgleich von Kameras. Fotografen erhalten so konsistentere, präzise Farben innerhalb ihres normalen Nachbearbeitungs-Workflow in Lightroom®, Photoshop® und Hasselblad Phocus®. Der SpyderCHECKR 24 ist zudem ein Tool für Videoaufnahmen und wurde in den Workflow von Videoanwendungen integriert, einschließlich DaVinci Resolve 11+.

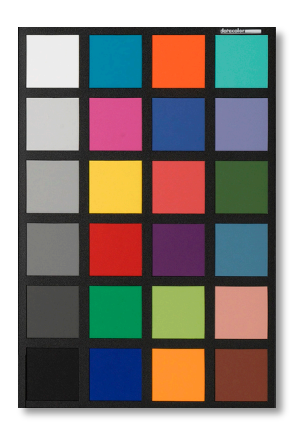

## **Das befindet sich in der Box:**

- SpyderCHECKR 24-Karte
- SpyderCHECKR 24-Schutzhülle, mit Seriennummer
- URL für die SpyderCHECKR 24-Software
- URLs für die SpyderCHECKR-Kurzanleitung und das Benutzerhandbuch

Die Software und die Anleitungen beinhalten die Sprachversionen Englisch, Spanisch, Französisch, Deutsch, Italienisch, Russisch, Traditionelles Chinesisch, Vereinfachtes Chinesisch, Koreanisch, Japanisch

## **Anforderungen für die Erstellung von Voreinstellungen für die Kamerakalibrierung**

- Win 7 32 & 64, Win 8 32 & 64
- Mac OS X 10.7, 10.8, 10.9
- 128 MB verfügbarer RAM
- 100 MB verfügbarer Festplattenspeicher
- Für Fotos: Adobe Lightroom, Adobe Photoshop, oder Hasselblad Phocus
- Für Videos: Adobe Lightroom, Adobe Photoshop, oder DaVinci Resolve 11+

**Für die visuelle Zielerfassung, den Weißabgleich oder die Belichtungssteuerung ist kein besonderes Zubehör notwendig.** 

## **Grundlagen des Workflow (Details im SpyderCHECKR-Benutzerhandbuch):**

- Laden Sie die SpyderCHECKR-Software auf Ihren Computer herunter und führen Sie die Installation durch.
- Beleuchten Sie das Ziel in einem Winkel von 45 Grad. Achten Sie auf eine gleichmäßige Beleuchtung. Vermeiden Sie Schatten und helle Lichtflecken bzw. Reflexe.
- Wählen Sie die Kameradistanz so, dass sich der SpyderCHECKR 24 innerhalb des gewählten Bildausschnitts befindet, diesen aber nicht ausfüllt. Stellen Sie sicher, dass Kamerasensor und Ziel parallel zueinander ausgerichtet sind. Stellen Sie die Belichtung ordnungsgemäß ein. Halten Sie die ISO-Einstellung so gering wie möglich.
- Fotografieren Sie das Ziel möglichst im RAW-Format.
- Importieren Sie die Aufnahme des Ziels in Ihre Bildbearbeitungssoftware. Stellen Sie das Ziel frei, drehen Sie es und nehmen Sie geeignete Belichtungskorrekturen vor. Stellen Sie den Grauabgleich, den Weiß- und den Schwarzpunkt ein.
- Stellen Sie sicher, dass das Ziel vollständig abgebildet wird und innerhalb des schwarzen Randes freigestellt ist, um eine automatische Drehung in der Software zu ermöglichen.
- Exportieren Sie das Bild manuell oder nutzen Sie den Direktexport aus Lightroom oder Phocus.
- Starten Sie das SpyderCHECKR-Hilfsprogramm, sofern dies nicht bereits automatisch erfolgt ist.
- Passen Sie die Lage der zu messenden Felder an die Prüfquadrate an, sofern die Anpassung nicht bereits erfolgt ist.
- Speichern Sie die ermittelte Voreinstellung für die gewählte Bildbearbeitungsanwendung.
- Starten Sie Ihr Bildbearbeitungsprogramm neu, damit Sie auf die ermittelte Voreinstellung zugreifen können.
- Treffen Sie eine Bildauswahl und wenden Sie in Ihrem Bildbearbeitungsprogramm Ihre Voreinstellung für die Kamera-Farbkorrektur auf diese an.